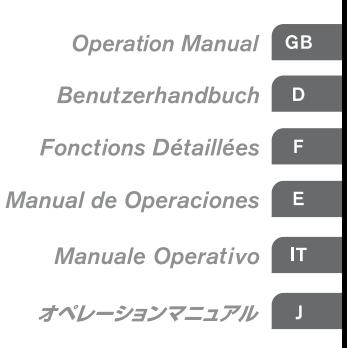

# **USB AUDIO INTERFACE**E

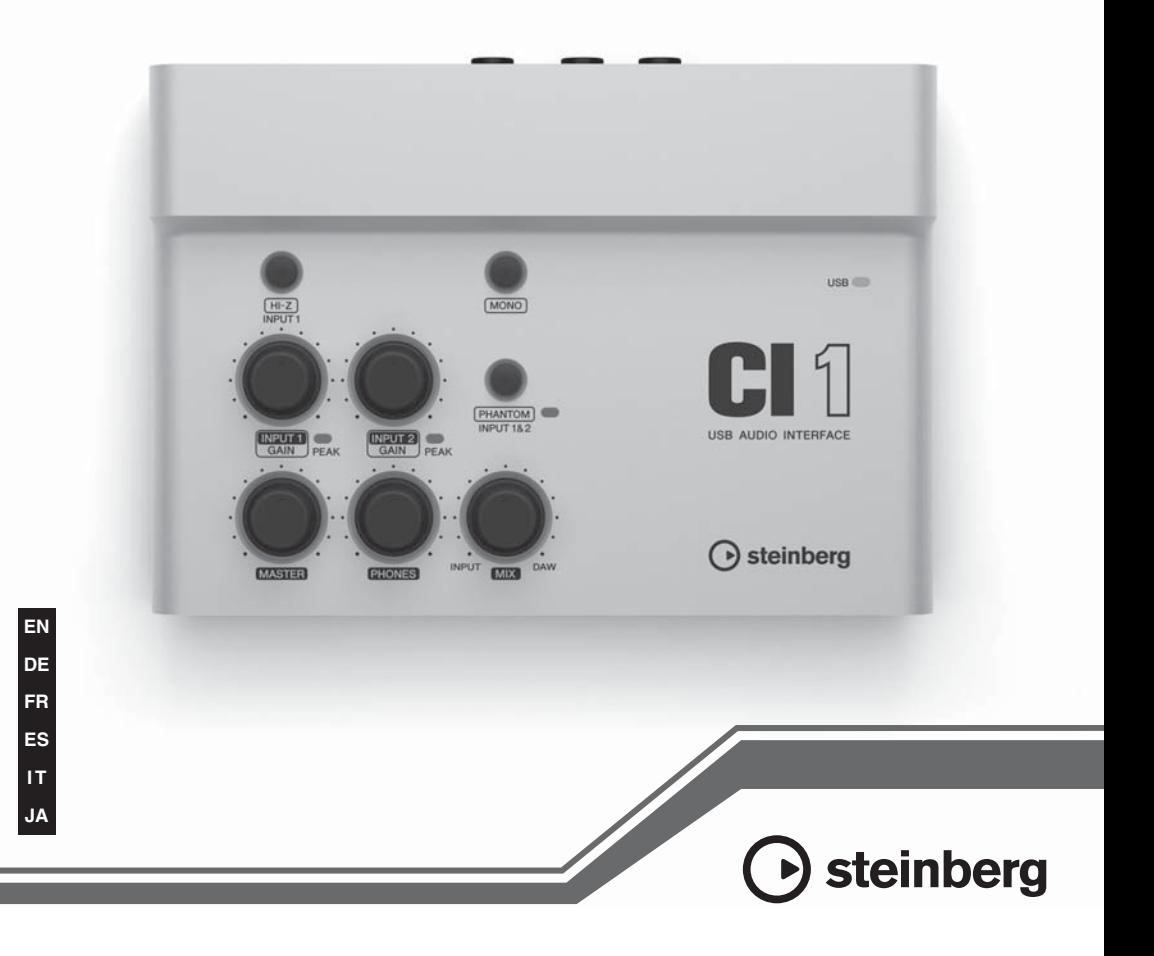

# **FCC INFORMATION (U.S.A.)**

#### **1. IMPORTANT NOTICE: DO NOT MODIFY THIS UNIT!** This product, when installed as indicated in the instructions contained in this manual, meets FCC

requirements. Modifications not expressly approved by Yamaha may void your authority granted by the FCC, to use the product.

- **2. IMPORTANT:** When connecting this product to accessories and/or another product use only high quality shielded cables. Cable/s supplied with this product MUST be used. Follow all installation instructions. Failure to follow instructions could void your FCC authorization to use this product in the USA.
- **3. NOTE:** This product has been tested and found to comply with the requirements listed in FCC Regulations, Part 15 for Class "B" digital devices. Compliance with these requirements provides a reasonable level of assurance that your use of this product in a residential environment will not result in harmful interference with other electronic devices. This equipment generates/uses radio frequencies and, if not installed and used according to the instructions found in the users manual, may cause interference harmful to the operation of other electronic devices. Compliance with FCC regulations does not guarantee that interference will not

occur in all installations. If this product is found to be the source of interference, which can be determined by turning the unit "OFF" and "ON", please try to eliminate the problem by using one of the following measures:

Relocate either this product or the device that is being affected by the interference.

Utilize power outlets that are on different branch (circuit breaker or fuse) circuits or install AC line filter/s.

In the case of radio or TV interference, relocate/ reorient the antenna. If the antenna lead-in is 300 ohm ribbon lead, change the lead-in to co-axial type cable.

If these corrective measures do not produce satisfactory results, please contact the local retailer authorized to distribute this type of product. If you can not locate the appropriate retailer, please contact Yamaha Corporation of America, Electronic Service Division, 6600 Orangethorpe Ave, Buena Park, CA90620

The above statements apply ONLY to those products distributed by Yamaha Corporation of America or its subsidiaries.

\* This applies only to products distributed by YAMAHA CORPORATION OF AMERICA. (class B)

### **COMPLIANCE INFORMATION STATEMENT (DECLARATION OF CONFORMITY PROCEDURE)**

Responsible Party : Yamaha Corporation of America Address : 6600 Orangethorpe Ave., Buena Park, Calif. 90620 Telephone : 714-522-9011 Type of Equipment : USB AUDIO INTERFACE Model Name : CI1

This device complies with Part 15 of the FCC Rules. Operation is subject to the following two conditions:

1) this device may not cause harmful interference, and

2) this device must accept any interference received including interference that may cause undesired operation.

See user manual instructions if interference to radio reception is suspected.

\* This applies only to products distributed by YAMAHA CORPORATION OF AMERICA.

(FCC DoC)

이 기기는 가정용(B급)으로 전자파적합등록을 한 기기로서 주로 가정에서 사용하는 것을 목적 으로 하며, 모든 지역에서 사용할 수 있습니다.

# PRECAUTIONS

# PLEASE READ CAREFULLY BEFORE PROCEEDING

\* Please keep this manual in a safe place for future reference.

# WARNING

**Always follow the basic precautions listed below to avoid the possibility of serious injury or even death from electrical shock, short-circuiting, damages, fire or other hazards. These precautions include, but are not limited to, the following:**

• Do not open the device or attempt to disassemble the internal parts or modify them in any way. The device contains no user-serviceable parts. If it should appear to be malfunctioning, discontinue use immediately and have it inspected by qualified Yamaha service personnel.

### Do not open Water Water warning

- Do not expose the device to rain, use it near water or in damp or wet conditions, or place containers on it containing liquids which might spill into any openings. If any liquid such as water seeps into the device, unplug the USB cable from this device immediately. Then have the device inspected by qualified Yamaha service personnel.
- Never insert or remove a USB cable with wet hands.

### Fire warning

• Do not put burning items, such as candles, on the unit. A burning item may fall over and cause a fire.

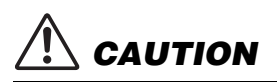

**Always follow the basic precautions listed below to avoid the possibility of physical injury to you or others, or damage to the device or other property. These precautions include, but are not limited to, the following:**

- Do not expose the device to excessive dust or vibrations, or extreme cold or heat (such as in direct sunlight, near a heater, or in a car during the day) to prevent the possibility of panel disfiguration or damage to the internal components.
- Do not use the device in the vicinity of a TV, radio, stereo equipment, mobile phone, or other electric devices. Otherwise, the device, TV, or radio may generate noise.
- Do not place the device in an unstable position where it might accidentally fall over.
- Before moving the device, remove all connected cables.

### **Location** Connections

• Before connecting the device to other electronic components, turn off the power for all components. Before turning the power on or off for all components, set all volume levels to minimum. Also, be sure to set the volumes of all components at their minimum levels and gradually raise the volume controls while playing the device to set the desired listening level.

### **Maintenance**

• When cleaning the device, use a soft, dry cloth. Do not use paint thinners, solvents, cleaning fluids, or chemicalimpregnated wiping cloths.

### Handling caution

- When turning on the AC power in your audio system, always turn on monitor speakers LAST, to avoid speaker damage. When turning the power off, monitor speakers should be turned off FIRST for the same reason.
- Do not insert a finger or hand in any gaps on the device.
- Never insert or drop paper, metallic, or other objects into the gaps on the panel. If this happens, unplug the USB cable from this device immediately. Then have the device inspected by qualified Yamaha service personnel.
- Do not place vinyl, plastic or rubber objects on the device, since this might discolor the panel.
- Do not rest your weight on, or place heavy objects on the device, and do not use excessive force on the buttons, switches or connectors.
- Do not use the instrument/device or headphones for a long period of time at a high or uncomfortable volume level, since this can cause permanent hearing loss. If you experience any hearing loss or ringing in the ears, consult a physician.

Yamaha cannot be held responsible for damage caused by improper use or modifications to the device, or data that is lost or destroyed.

Always unplug the USB cable from a computer or turn off the computer to turn off the device when the device is not in use.

### **NOTICE**

- This manual is the exclusive copyrights of Yamaha Corporation.
- Use of the software and this manual is governed by the license agreement which the purchaser fully agrees to upon breaking the seal of the software packaging. (Please read carefully the Software Licensing Agreement at the end of this manual before installing the application.)
- Copying of the software or reproduction of this manual in whole or in part by any means is expressly forbidden without the written consent of the manufacturer.
- Yamaha Corporation makes no representations or warranties with regard to the use of the software and documentation and cannot be held responsible for the results of the use of this manual and the software.
- Future upgrades of application and system software and any changes in specifications and functions will be announced separately.
- The screen displays as illustrated in this manual are for instructional purposes, and may appear somewhat different from the screens which appear on your computer.
- Steinberg and Cubase are the registered trademarks of Steinberg Media Technologies GmbH.
- This product incorporates and bundles computer programs and contents in which Steinberg Media Technologies GmbH and Yamaha Corporation owns copyrights or with respect to which it has license to use others' copyrights. Such copyrighted materials include, without limitation, all computer software, style files, MIDI files, WAVE data, musical scores and sound recordings. Any unauthorized use of such programs and contents outside of personal use is not permitted under relevant laws. Any violation of copyright has legal consequences. DON'T MAKE, DISTRIBUTE OR USE ILLEGAL COPIES.
- Copying of the commercially available musical data including but not limited to MIDI data and/or audio data is strictly prohibited except for your personal use.
- Windows is a registered trademark of Microsoft® Corporation in the United States and other countries.
- Apple, Mac and Macintosh are trademarks of Apple Inc., registered in the U.S. and other countries.
- The company names and product names in this manual are the trademarks or registered trademarks of their respective companies.

# **Contents**

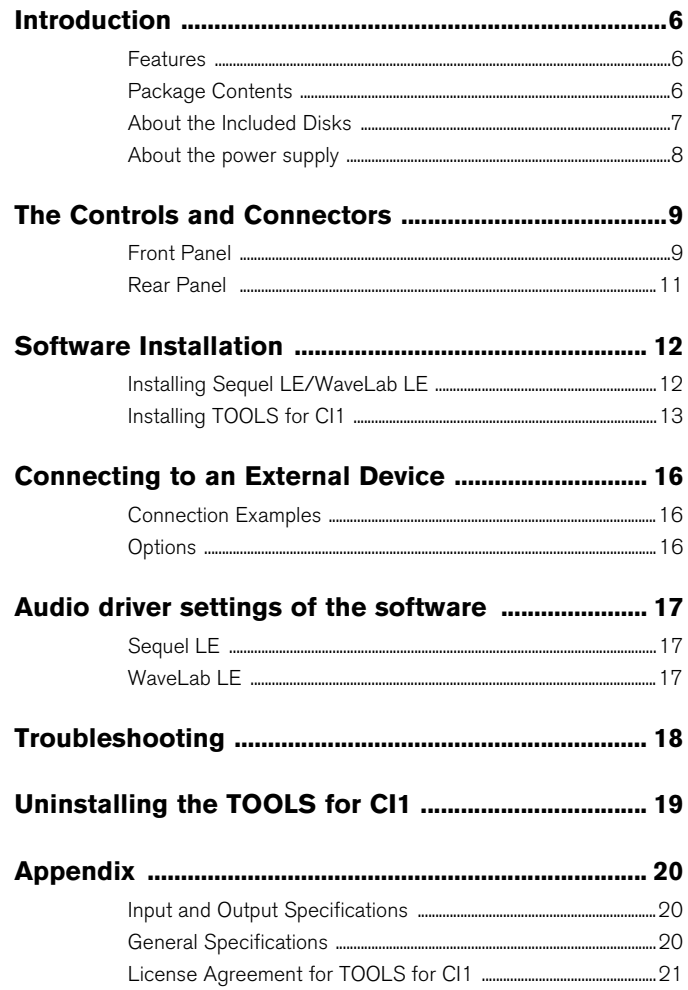

# <span id="page-5-0"></span>**Introduction**

Thank you for your purchase of the USB AUDIO INTERFACE CI1. The CI1 is a highly intuitive, indispensable aid in recording. Simply install the included software, then connect the CI1 to your computer via USB-and enjoy a simple yet powerful environment for complete music production.

Please read the Operation Manual (this book) so that you can take full advantage of its superlative features and enjoy trouble-free operation for years to come. Also keep it in a safe place for future reference.

## <span id="page-5-1"></span>**Features**

### **USB bus-powered**

The CI1 can be simply connected to a USB terminal on your computer and can operate on USB bus power.

### ■ Phantom power (+48V) can be **used**

Phantom power can be supplied to two analog input jacks (XLR type).

### ■ Compatible with Core Audio **(Mac OS X) and ASIO/WDM (Windows)**

Using with a Core Audio/ASIO compatible DAW software application such as Cubase helps to reduce latency (sound delay).

### ■ Sequel LE/WaveLab LE DAW **Software Supplied**

Sequel LE/WaveLab LE software, included in this package, offers versatile, high-performance hard-disk recording capability, editing, sound shaping, and mastering.

# <span id="page-5-2"></span>**Package Contents**

The CI1 package contains the following items. After opening the CI1 package, make sure that it includes all of the items listed below.

- CI1
- CI1 Operation Manual (this book)
- TOOLS for CI1 CD-ROM
- STEINBERG SOFTWARE PACKAGE FOR CI1 DVD-ROM
- USB Cable

### **NOTE**

For Sequel LE/WaveLab LE, documentation is supplied as a file. You can open this file by selecting the corresponding option on the [Help] menu of Sequel LE/WaveLab LE.

To view PDF files, you need to install Adobe Reader on your computer. You can download the latest version of Adobe Reader at the following website.

<http://www.adobe.com/products/reader/>

# <span id="page-6-0"></span>**About the Included Disks**

### **Disk Contents**

Each of the included disks contains the following software (driver).

### **TOOLS for CI1 CD-ROM**

• Yamaha Steinberg USB Driver

### **STEINBERG SOFTWARE PACKAGE FOR CI1 DVD-ROM**

- Sequel LE
- WaveLab LE

### **Special Notices**

# **CAUTION**

- **Steinberg and Yamaha make no representations or warranties with regard to any problems while attempting to copy the disks or software and cannot be held responsible for the results of attempts to copy the data.**
- **These disks are NOT for audio/visual purposes. Do not attempt to play the disks on a CD/DVD player. Doing so may result in irreparable damage to your audio CD/DVD player.**

#### **IMPORTANT**

- **Before breaking the seal of TOOLS for CI1 disk packages, please read carefully the Software License Agreement on [page 21](#page-20-1) of this manual. By opening this disk packages, you indicate your agreement with the use terms of the software and concurrence with the Software License Agreement.**
- **Yamaha Steinberg USB Driver included in the TOOLS for CI1 and the copyrights thereof are under exclusive ownership by Yamaha.**
- **The software included in the STEINBERG SOFT-WARE PACKAGE FOR CI1 DVD-ROM and the copyrights thereof are under exclusive ownership by Steinberg Media Technologies GmbH.**
- **Copying/reproduction of the software in whole or in part by any means is expressly forbidden without the written consent of the manufacturer.**
- **For the latest information of the software contained in the accessory disk, please see the site below:**
- **Future upgrades of application and system software and any changes in specifications announced separately on the website. [http://service.steinberg.de/goto.nsf/show/](http://service.steinberg.de/goto.nsf/show/supportupdates_ci1_gb)** supportupdates ci1 gb

### <span id="page-6-1"></span>**System Requirements for Software**

The system requirements below are necessary for installing software included in the accessory disks (TOOLS for CI1 and STEINBERG SOFT-WARE PACKAGE FOR CI1).

### **Windows**

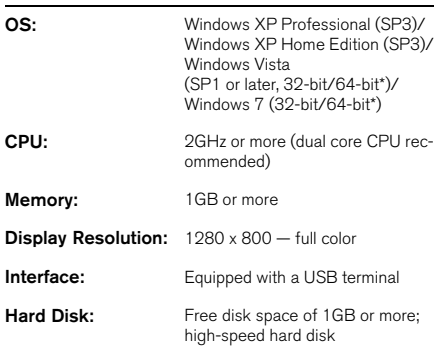

\* Sequel LE and WaveLab LE run as a 32-bit application on Windows Vista 64-bit and Windows 7 64-bit.

### **Mac OS X**

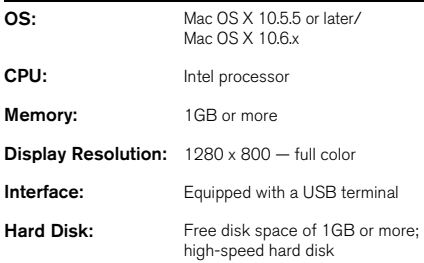

### NOTE $\emptyset$

- A DVD drive is required for installation.
- User registration for the software included in STEINBERG SOFTWARE PACKAGE FOR CI1 requires an Internet connection.
- Note that the system requirements may be slightly different from those described above depending on the particular operating system.
- The audio input and output functions of the CI1 also work properly on Mac OS X 10.4.11. Install TOOLS for CI1 to use the functions.

# <span id="page-7-0"></span>**About the power supply**

### **Power supply**

The power of the CI1 is supplied only from the computer via a USB cable. A power cable is not necessary.

### **Precautions when using the USB terminal**

Be sure to observe the following points when connecting to the computer's USB interface. Failing to do so may result in the computer freezing or shutting down, as well as corruption or even loss of data. If the device or computer does freeze, restart the application or computer.

### NOTICE

- **Be sure to wake the computer from sleep/suspended/standby mode before making a connection to the computer's USB terminal.**
- **Always quit all applications running on the computer before connecting or disconnecting the USB cable.**
- **When connecting or disconnecting the USB cable, be sure to set the MASTER control to the minimum.**
- **Wait at least 6 seconds between connecting or disconnecting the USB cable.**

### <span id="page-8-1"></span><span id="page-8-0"></span>**Front Panel**

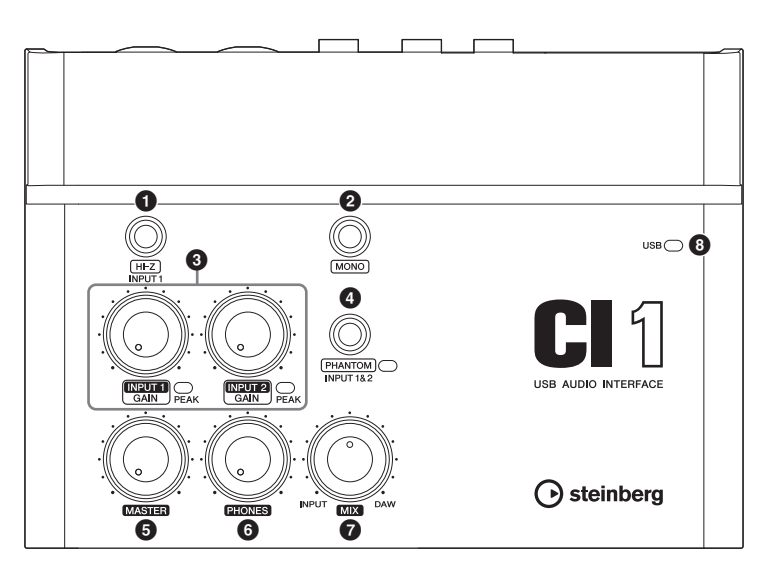

### 1 **[HI-Z INPUT 1] button**

This button switches the HI-Z on  $(\blacksquare)$ /off  $(\blacksquare)$ for the analog input jack 1. When directly connecting an electric guitar or electric bass that has passive pickups and no built-in preamp to the analog input jack 1, turn the [HI-Z] button on.

#### NOTE  $\emptyset$

- Use an unbalanced phone cable when you connect an electric guitar or electric bass and turn the [HI-Z] button on. If you use a balanced cable or an XLR cable in such a case, this device will not work correctly.
- If no device is connected to analog input jack 1, turn this button off. Otherwise noise may occur.

### 2 **[MONO] button**

This button allows analog input jacks 1 and 2 to be used either as separate mono channels or as a stereo pair. When the button is on  $($ , analog input jacks 1 and 2 function as independent mono channels feeding both the L and R LINE OUT jacks. It is used to monitor the sound of the microphone or guitar connected to the analog input jack 1 in the center of the monitor speakers. When the button is off  $(\blacksquare)$ , analog input jack 1 and 2 function as a stereo pair: the analog input jack 1 signal feeds the L LINE OUT jack and the analog input jack 2 signal feeds the R LINE OUT jack. Switching this button on/off does not affect the signal sent to the computer.

### 3 **INPUT 1/2 GAIN controls/PEAK Indicator**

Adjusts the input signal level. The signal that has passed through the GAIN control will be sent to the computer. To achieve the best balance of the recording level between S/N ratio and dynamic range, adjust the level so that the PEAK Indicator lights only occasionally and briefly on the highest input transients.

### 4 **[PHANTOM INPUT 1&2] button/ Indicator**

This button switches the phantom power  $(+48V)$  on  $($ *\_*)/off  $($ *\_*). If you turn the button on, the CI1 supplies phantom power to the analog input jack 1 and 2 (XLR-type). The indicator lights when the button is turned on. Turn this button on when using a phantom-powered condenser microphone.

# **CAUTION**

- Make sure that phantom power is turned OFF un**less it is needed.**
- **When turning phantom power ON, make sure that no equipment other than phantom-powered devices such as condenser microphones are connected. Devices other than condenser microphones may be damaged if connected to the phantom power supply. Note, however, that the switch may be left on when connecting to balanced dynamic microphones. When connecting an unbalanced device to the analog input jacks (1/4" phone type) and phantom power is turned on, hum or noise may result; this is not a malfunction or failure in the device.**
- **Do not connect or disconnect a device while phantom power is applied. Doing so can damage the connected device and/or the unit itself.**
- **To protect your speaker system, leave the monitor speakers (powered speakers) turned off when switching the phantom power on/off. It's also a good idea turn all master control and output volume controls down to minimum. Neglect of these precautions may result in large noise bursts that may damage your equipment, your ears, or both.**

### 5 **MASTER control**

Adjusts the signal level sent to the LINE OUT jacks. This allows you to adjust the overall volume without changing the relative volume balance among the channels. This control does not affect the signal sent to the computer.

### 6 **PHONES control**

Adjusts the signal level sent to the PHONES jack, since this output signal is not affected by the MASTER control.

### 7 **MIX control (INPUT—DAW)**

Adjusts the signal level balance between the signal from the analog input jacks and the signal from an application software, such as DAW. This control does not affect the signal sent to the computer.

### 8 **USB Indicator**

This indicator shows the communication state of CI1 and computer. The indicator lights when the CI1 is connected to the computer via a USB cable and communication with the computer is enabled.

## <span id="page-10-0"></span>**Rear Panel**

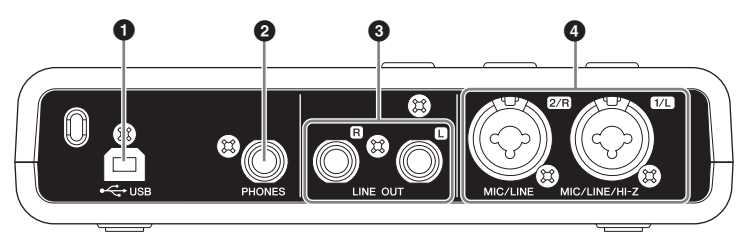

### **0** USB terminal

This terminal is used to connect the CI1 and the computer by using the included USB cable.

### 2 **PHONES jack**

A pair of headphones can be plugged in here. This jack outputs the mixed signal from the analog input jacks and the signal from a DAW or other audio software. The output level can be adjusted using the PHONES control. This output signal is not affected by the MASTER control.

### 3 **LINE OUT jacks L/R**

These jacks would typically be connected to monitor speakers (powered speakers). These jacks output the mixed signal from the analog input jacks and the signal from a DAW or other audio software. The output level can be adjusted using the MASTER control.

### $NOTE$

The volume balance between the analog input signal and the application software like DAW output signal can be adjusted using the MIX control.

### 4 **MIC/LINE/HI-Z jack 1/L (analog input jack 1)/ MIC/LINE jack 2/R (analog input jack 2)**

Microphones and instruments such as guitars can be connected here using XLR or phone jack cables. The signal received by these jacks is sent to the LINE OUT jacks and computer.

### NOTE $\beta$

You can directly connect an electric guitar or electric bass without the need for a separate DI box or amp simulator to analog input jack 1. In this case, turn on ( $\equiv$ ) the [HI-Z] button on the front panel. Make sure to use an unbalanced phone cable when you connect an electric guitar or electric bass. If you use a balanced cable, it will not work correctly.

# <span id="page-11-0"></span>**Software Installation**

To use the CI1, you must first install the software on the computer. This section explains the software installation. Install Sequel LE/WaveLab LE in the STEINBERG SOFTWARE PACKAGE FOR CI1 DVD-ROM, then install the Yamaha Steinberg USB Driver in the TOOLS for CI1 CD-ROM.

### NOTE  $\emptyset$

Before installing the software, confirm the "System Requirements for Software" on [page 7.](#page-6-1) The latest information (e.g. OS compatibility, software update, etc.) is available on the following Steinberg website. <http://www.steinberg.net/en/support.html>

# <span id="page-11-1"></span>**Installing Sequel LE/ WaveLab LE**

To install the Sequel LE/WaveLab LE, there are two steps:

- Software installation
- User registration

NOTE  $\beta$ The "User registration" requires an Internet connection.

### **Software installation**

Install the software using the STEINBERG SOFTWARE PACKAGE FOR CI1 DVD-ROM. Follow the instructions below.

- **1. Start the computer and log on to the Administrator account.**
- **2. Insert the STEINBERG SOFTWARE PACKAGE FOR CI1 DVD-ROM into the DVD-ROM drive.**
- **3. When the "WELCOME TO SEQUEL LE AND WAVELAB LE" window appears, click the corresponding national flag icon to choose your preferred language.**

#### NOTE  $\emptyset$

If this window does not appear automatically, open the DVD-ROM then double-click the file "CI1 Start Center."

- **4. Click "Install (software name)."**
- **5. Follow the onscreen instructions to install the software.**

### **User registration**

Register your personal information on "MySteinberg" in the Steinberg website. See the following website for details.

<https://www.steinberg.net/en/mysteinberg.html>

Installation for Sequel LE/WaveLab LE is now complete.

# <span id="page-12-0"></span>**Installing TOOLS for CI1**

TOOLS for CI1 consists of software component: Yamaha Steinberg USB Driver. Yamaha Steinberg USB Driver enables communication between the CI1 and your computer. The TOOLS for CI1 Installer installs this software component. Follow the instructions below to install the component.

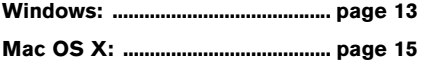

### <span id="page-12-1"></span>**Windows**

### **Preparing to install 1**

- **1. Disconnect all the devices other than the mouse and keyboard from the computer.**
- **2. Start the computer and log on to the Administrator account.**

Exit any open applications and close all open windows.

### **Preparing to install 2 (Windows XP only)**

For Windows Vista/Windows 7 users, this setting is not necessary. Go on to step 6.

**3. Select [Start] ( [Settings] ) [Control Panel], click "Switch to Classic View" in the upper left of the window.**

NOTE  $\beta$ 

After completing the installation, make sure to restore the original settings if necessary.

**4. Go to [System] [Hardware] [Driver Signing] [Driver Signing Options], and select the radio button to the left of "Ignore – Install the software anyway and don't ask for my approval" and click [OK].**

### NOTE $\emptyset$

After completing the installation, make sure to restore the original settings if necessary.

**5. Close the System Properties window by clicking the [OK] button or the Close button ([X]) to close the Control Panel.**

### **Software Installation**

**6. Insert the TOOLS for CI1 CD-ROM into the CD-ROM drive.**

### **7. Open the CD-ROM, then double-click the file "setup.exe."**

A "Welcome to the InstallShield Wizard for Yamaha Steinberg USB Driver" window appears.

(Windows Vista/Windows 7) If the "User Account Control" window appears, click [Continue] or [Yes].

- **8. Click [Next] to start the installation.** To cancel the installation, click [Cancel].
- **9. When a message appears indicating that the software has been installed, click [Finish].**
- **10. When a window appears requiring you to restart your computer, follow the onscreen instructions to restart the computer.**
- **11. Connect the CI1 directly to the computer (without using a hub) by using the included USB cable.**

### **Initial settings of driver (Windows XP only)**

For Windows Vista/Windows 7 users, the initial settings of the driver are set automatically. Go on to step 15.

### **12. The "Found New Hardware Wizard" window appears.**

Some computers may take a while to display the window.

A dialog box may appear asking you whether you wish to connect to Windows Update. In this case, select the radio button to the left of "Not at this time," then click [Next].

### **13. Select the radio button next to "Install the software automatically" then click [Next].**

If a message "The software you are installing has not passed Windows Logo Testing" appears, click [Continue Anyway]. You do not need to abort the installation.

### **14. When a message appears indicating that the installation has been completed, click [Finish].**

### **Confirming the installation**

- **15. Select [Control Panel] from the Start menu.**
- **16. Open the Device Manager window as follows.**

(Windows Vista/Windows 7) Select [Hardware and Sound], then click [Device Manager]. If the "User Account Control" window appears, click [Continue] or [Yes].

(Windows XP) Double-click on the System icon to call up the System Properties window, then select the Hardware tab and click [Device Manager].

### **17. Click on the [+] mark or [>] mark next to "Sound, video and game controllers," and confirm that "Steinberg CI1" is listed.**

The installation is now complete.

### <span id="page-14-0"></span>**Mac OS X**

### **Software Installation**

- **1. Disconnect all the devices other than the mouse and keyboard from the computer.**
- **2. Insert the TOOLS for CI1 CD-ROM into the CD-ROM drive of your computer.**
- **3. Open the CD-ROM, then double-click the file "Yamaha Steinberg USB Driver.mpkg."**
- **4. A dialog box appears asking if you want to install the software. Click [Continue].**

The "Welcome to the Yamaha Steinberg USB Driver Installer" window appears.

### **5. Click [Continue].**

The "Installation Type" window appears

#### **6. Click [Install].**

The "Authenticate" window appears.

**7. Enter the Administrator name and the password, then click [OK].**

A message appears prompting you to restart the computer after the installation.

#### **8. Click [Continue Installation]**

The "Install" window appears indicating the installation progress. When the installation is complete, the "Summary" window appears.

- **9. Click [Restart] to restart the computer.**
- **10. Connect the CI1 directly to the computer (without using a hub) by using the included USB cable.**

### **Confirming the installation (Mac OS X 10.5)**

For Mac OS X 10.6 users, go on to step 13.

**11. From the hard disk to which the OS is installed (usually Macintosh HD), click [Applications] [Utilities], then doubleclick [Audio MIDI Setup].**

The "Audio MIDI Setup" window appears.

**12. Click [Audio Devices], then select "Steinberg CI1" from the pull-down menu in [Properties For].**

The current audio settings are shown in the [Audio input] and [Audio Output] fields.

### $NOTE$

By selecting "Steinberg CI1" for [Default Output] in System Settings, you can output audio signals of the system sounds and audio player software (e.g., iTunes, etc.) from the CI1.

The installation is now complete.

### **Confirming the installation (Mac OS X 10.6)**

**13. From the hard disk to which the OS is installed (usually Macintosh HD), click [Applications] [Utilities], then doubleclick [Audio MIDI Setup].**

The "Audio Devices" window appears.

### **14. Select "Steinberg CI1" from the list of audio devices.**

The current audio settings are shown in the right side of the window.

NOTE $\emptyset$ 

By selecting "using this device for sound output" in the Action menu at the left bottom of the window, you can output audio signals of audio player software (e.g., iTunes, etc.) from the CI1.

The installation is now complete.

# <span id="page-15-3"></span><span id="page-15-0"></span>**Connecting to an External Device**

# <span id="page-15-1"></span>**Connection Examples**

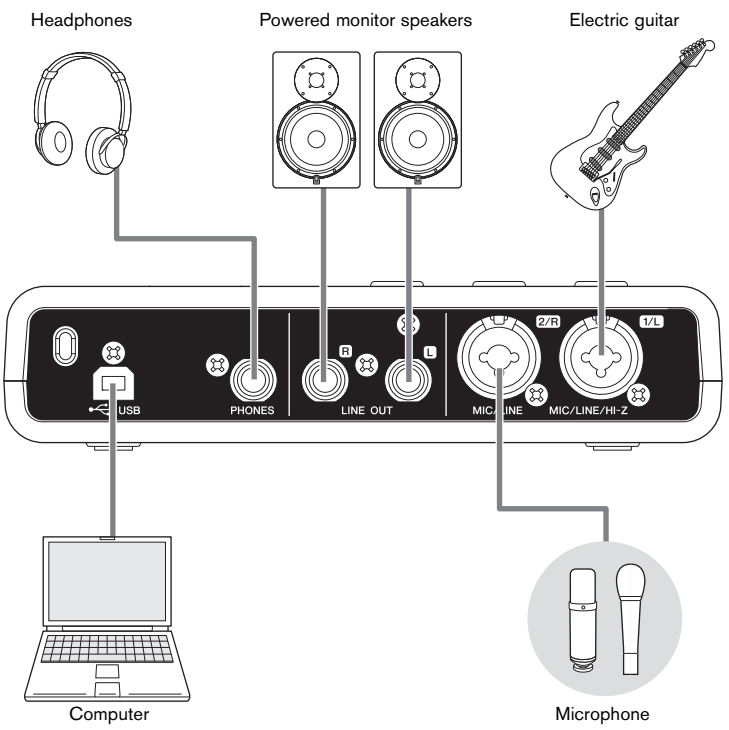

# <span id="page-15-2"></span>**Options**

### **Microphone stand adaptor**

A Yamaha BMS-10A microphone stand adaptor can be attached to the underside of the CI1. The CI1 attached with the microphone stand adaptor can then be used with a conventional microphone stand.

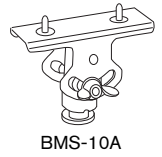

# <span id="page-16-0"></span>**Audio driver settings of the software**

**This section explains the audio driver setup with Sequel LE/WaveLab LE.**

# <span id="page-16-1"></span>**Sequel LE**

- **1. Start Sequel LE.**
- **2. Click the [Program Setting Page] icon in the bottom left corner of the screen.**
- **3. Click the right side of "Audio Connection" in the "Audio Settings" section, then select "Yamaha Steinberg USB ASIO (Windows)" or "Steinberg CI1 (Mac)."**
- **4. When "Do you want to switch the ASIO driver?" window appears, click [Switch].**

Setup is now complete.

For instructions on using Sequel LE, refer to the PDF manual, available from [Help] in the [File] menu on the upper left corner of the screen.

# <span id="page-16-2"></span>**WaveLab LE**

- **1. Start WaveLab LE.**
- **2. Select [Option] in the WaveLab menu, then click [Audio Streaming Settings].**
- **3. Select "Yamaha Steinberg USB ASIO (Windows)" or "Steinberg CI1 (Mac)" from the list of Audio Devices.**
- **4. Click [OK].**

Setup is now complete.

For instructions on using WaveLab LE, refer to the manual, available from [Help] in the Wave-Lab menu.

### **TIP**

### <span id="page-16-3"></span>**Setting the audio driver buffer size**

Noise produced when using audio applications such as DAW software may affect audio recording and/or playback. In most cases, you can solve these problems by adjusting the audio driver buffer size (the size of memory used to temporarily hold data to avoid intermittent playback). The buffer size can usually be adjusted via the audio driver setup window in the application. (When using ASIO compatible software for Windows, the buffer size can be adjusted in the ASIO Buffer Size parameter via the Control Panel of the Yamaha Steinberg USB Driver.) While the higher buffer size reduces load to the computer CPU but produces latency (time lag) during recording/playback, the smaller buffer size may result in noise or the sound cutting off. Make sure to set the buffer size to an appropriate value depending on the performance of your computer, the number of audio/MIDI tracks being recorded/played back on the DAW software, the number of plug-in software, and so on.

For more information on this product, please visit the following Steinberg website: <http://www.steinberg.net/>

### <span id="page-17-0"></span>**The power of the device does not turn on.**

**• Make sure that the CI1 is properly connected to the computer via a USB cable.** 

The USB bus-power is necessary to use the CI1.

**• Confirm whether or not a proper USB cable is used.** 

If the USB cable is broken or damaged, have the USB cable replaced with a known working one. Use a USB cable no longer than 1.5 meters.

**• Connect the CI1 to a computer without a USB hub.**

### **No sound.**

- **Make sure that the MASTER/PHONES/ MIX controls are set properly.**
- **Are your speaker cables connected properly?**  Refer to "Connection Examples" on [page 16](#page-15-3).
- **Are your speaker cables shorted?**
- **Are the volume controls of your sources, audio devices, applications software, computer operating system, etc., set at appropriate levels?**
- **(Windows only) Is the output of your computer operating system muted?**
- **Do you have several applications running at the same time?**

Be sure to quit all applications you are not using.

### **Noise occurs, or the sound is intermittent or distorted.**

- **Is the PEAK indicator flashing red?**  You might have to lower GAIN control level to avoid distortion.
- **Does your computer satisfy the system requirements?**

Refer to "System Requirements" on [page 7.](#page-6-1)

- **Is the buffer size setting of the Yamaha Steinberg USB Driver set properly?** Refer to the "Setting the audio driver buffer size" on [page 17](#page-16-3).
- **Are any other applications, device drivers, or USB devices (scanners, printers, etc.) running at the same time?**

Be sure to quit all applications you are not using.

**• Are you playing back a large number of audio tracks?** 

The number of tracks you can play at the same time will depend on the performance of the computer you are using. You may experience intermittent playback if you exceed your computer's capabilities.

**• Are you recording or playing long continuous sections of audio?**

The audio data processing capabilities of your computer will depend on a number of factors including CPU speed and access to external devices.

**• Is the network adaptor running?**

Disable the suspected network adaptor. Some network adaptors can cause noise.

# <span id="page-18-0"></span>**Uninstalling the TOOLS for CI1**

To uninstall TOOLS for CI1, you must remove the following software component.

• Yamaha Steinberg USB Driver

## **Windows**

- **1. Disconnect all other USB devices except mouse and keyboard from the computer.**
- **2. Log on to the Administrator account.** Exit any open applications and close all open windows.
- **3. Open the window for the uninstall operation as follows.**

#### (Windows Vista/Windows 7)

From the Start menu, select [Control Panel]  $\rightarrow$ [Uninstall a Program] to call up the "Uninstall or change a program" panel.

(Windows XP)

From the Start menu, select ([Settings]  $\rightarrow$  )  $[Control Panel] \rightarrow [Add or Remove Programs]$ to display the Add or Remove Programs panel. Click "Change or Remove Programs" located in the upper left.

### **4. Select "Yamaha Steinberg USB Driver" from the list.**

### **5. Uninstall them as follows.**

(Windows Vista/Windows 7) Click the [Uninstall]/[Uninstall/Change]. If the "User Account Control" window appears, click [Continue] or [Yes]. Follow the on-screen instructions to remove the software.

(Windows XP) Click [Change/Remove]/[Remove]. Follow the on-screen instructions to remove the software.

# **Mac OS X**

### **Remove the following folders and files from the boot disk (usually Macintosh HD).**

/System/Library/Extensions YamahaSteinbergUSBAudio.kext /Application/Yamaha/USBDriver/ Yamaha Steinberg USB Control Panel.app /Library/PreferencePanes/ Yamaha Steinberg USB.prefPane /Library/Preferences/ com.yamaha.YamahaSteinbergUSBDriver.plist /Library/Audio/MIDI Drivers/ YamahaSteinbergUSBMIDI.plugin /Library/Audio/MIDI Devices/Yamaha/Images/ USB\_1500.tiff USB\_1502.tiff /Library/Receipts/ YamahaSteinbergUSBAudioDriver.pkg YamahaSteinbergUSBControlPanel.pkg YamahaSteinbergUSBDriverplist.pkg YamahaSteinbergUSBMIDIPlugIn.pkg YamahaSteinbergUSBMIDIIcon.pkg YamahaSteinbergUSBPrefPane.pkg

# <span id="page-19-0"></span>**Appendix**

# <span id="page-19-1"></span>**Input and Output Specifications**

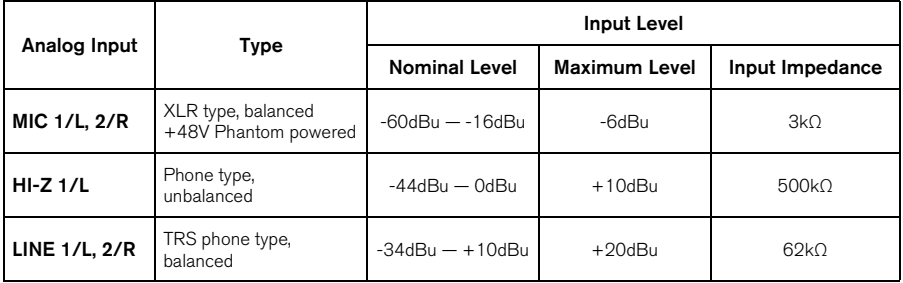

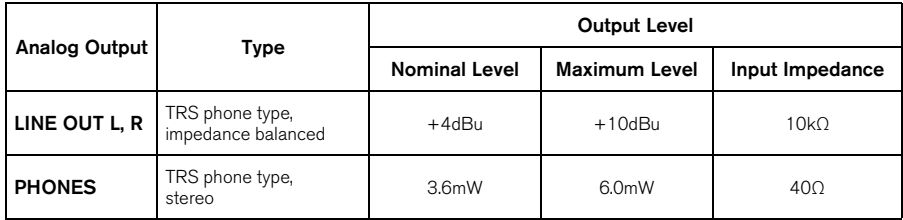

## <span id="page-19-2"></span>**General Specifications**

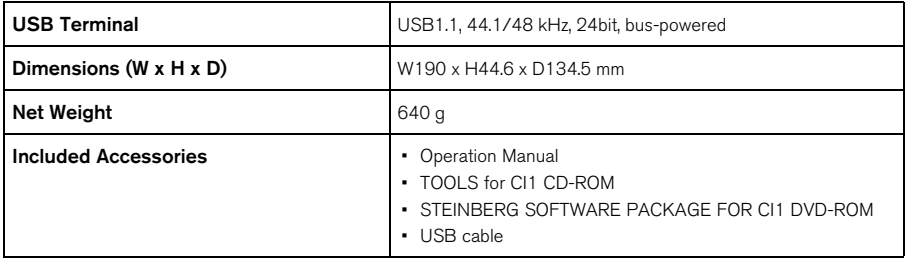

Specifications and descriptions in this manual are for information purposes only. Steinberg/Yamaha Corp. reserves the right to change or modify products or specifications at any time without prior notice. Since specifications, equipment or options may not be the same in every locale, please check with your Steinberg/Yamaha dealer.

# <span id="page-20-1"></span><span id="page-20-0"></span>**License Agreement for TOOLS for CI1**

### **ATTENTION SOFTWARE LICENSE AGREEMENT**

PLEASE READ THIS SOFTWARE LICENSE AGREE-MENT ("AGREEMENT") CAREFULLY BEFORE US-ING THIS SOFTWARE. YOU ARE ONLY PERMITTED TO USE THIS SOFTWARE PURSUANT TO THE TERMS AND CONDITIONS OF THIS AGREEMENT. THIS AGREEMENT IS BETWEEN YOU (AS AN INDI-VIDUAL OR LEGAL ENTITY) AND YAMAHA CORPO-RATION ("YAMAHA"). BY BREAKING THE SEAL OF THIS PACKAGE YOU ARE AGREEING TO BE BOUND BY THE TERMS OF THIS LICENSE. IF YOU DO NOT AGREE WITH THE TERMS, DO NOT IN-STALL, COPY, OR OTHERWISE USE THIS SOFT-WARE.

### **1. GRANT OF LICENSE AND COPYRIGHT**

Yamaha hereby grants you the right to use one copy of the software program(s) and data ("SOFTWARE") accompanying this Agreement. The term SOFTWARE shall encompass any updates to the accompanying software and data. The SOFTWARE is owned by Yamaha and/or Yamaha's licensor(s), and is protected by relevant copyright laws and all applicable treaty provisions. While you are entitled to claim ownership of the data created with the use of SOFTWARE, the SOFTWARE will continue to be protected under relevant copyrights.

- **You may** use the SOFTWARE on a **single computer**.
- **You may** make one copy of the SOFTWARE in machine-readable form for backup purposes only, if the SOFTWARE is on media where such backup copy is permitted. On the backup copy, you must reproduce Yamaha's copyright notice and any other proprietary legends that were on the original copy of the SOFTWARE.
- **You may** permanently transfer to a third party all your rights in the SOFTWARE, provided that you do not retain any copies and the recipient reads and agrees to the terms of this Agreement.

### **2. RESTRICTIONS**

- **You may not** engage in reverse engineering, disassembly, decompilation or otherwise deriving a source code form of the SOFTWARE by any method whatsoever.
- **You may not** reproduce, modify, change, rent, lease, or distribute the SOFTWARE in whole or in part, or create derivative works of the SOFTWARE.
- **You may not** electronically transmit the SOFT-WARE from one computer to another or share the SOFTWARE in a network with other computers.
- **You may not** use the SOFTWARE to distribute illegal data or data that violates public policy.
- **You may not** initiate services based on the use of the SOFTWARE without permission by Yamaha Corporation.

Copyrighted data, including but not limited to MIDI data for songs, obtained by means of the SOFTWARE, are subject to the following restrictions which you must observe.

- Data received by means of the SOFTWARE may not be used for any commercial purposes without permission of the copyright owner.
- Data received by means of the SOFTWARE may not be duplicated, transferred, or distributed, or played back or performed for listeners in public without permission of the copyright owner.
- The encryption of data received by means of the SOFTWARE may not be removed nor may the electronic watermark be modified without permission of the copyright owner.

### **3. TERMINATION**

This Agreement becomes effective on the day that you receive the SOFTWARE and remains effective until terminated. If any copyright law or provisions of this Agreement is violated, the Agreement shall terminate automatically and immediately without notice from Yamaha. Upon such termination, you must immediately destroy the licensed SOFTWARE, any accompanying written documents and all copies thereof.

### **4. LIMITED WARRANTY ON MEDIA**

As to SOFTWARE sold on tangible media, Yamaha warrants that the tangible media on which the SOFTWARE is recorded will be free from defects in materials and workmanship under normal use for a period of fourteen (14) days from the date of receipt, as evidenced by a copy of the receipt. Yamaha's entire liability and your exclusive remedy will be replacement of the defective media if it is returned to Yamaha or an authorized Yamaha dealer within fourteen days with a copy of the receipt. Yamaha is not responsible for replacing media damaged by accident, abuse or misapplication. TO THE FULLEST EXTENT PERMITTED BY LAW, YAMAHA EXPRESSLY DISCLAIMS ANY IMPLIED WARRANTIES ON THE TANGIBLE MEDIA, INCLUDING THE IMPLIED WAR-RANTIES OF MERCHANTABILITY AND FITNESS FOR A PARTICULAR PURPOSE.

#### **5. DISCLAIMER OF WARRANTY ON SOFTWARE**

You expressly acknowledge and agree that use of the SOFTWARE is at your sole risk. The SOFTWARE and related documentation are provided "AS IS" and without warranty of any kind. NOTWITHSTANDING ANY OTHER PROVISION OF THIS AGREEMENT, YAMAHA EXPRESSLY DISCLAIMS ALL WARRAN-TIES AS TO THE SOFTWARE, EXPRESS, AND IM-PLIED, INCLUDING BUT NOT LIMITED TO THE IMPLIED WARRANTIES OF MERCHANTABILITY, FIT-NESS FOR A PARTICULAR PURPOSE AND NON-IN-FRINGEMENT OF THIRD PARTY RIGHTS. SPECIFICALLY, BUT WITHOUT LIMITING THE FOREGOING, YAMAHA DOES NOT WARRANT THAT THE SOFTWARE WILL MEET YOUR REQUIRE-MENTS, THAT THE OPERATION OF THE SOFT-WARE WILL BE UNINTERRUPTED OR ERROR-FREE, OR THAT DEFECTS IN THE SOFTWARE WILL BE CORRECTED.

### **6. LIMITATION OF LIABILITY**

YAMAHA'S ENTIRE OBLIGATION HEREUNDER SHALL BE TO PERMIT USE OF THE SOFTWARE UN-DER THE TERMS HEREOF. IN NO EVENT SHALL YAMAHA BE LIABLE TO YOU OR ANY OTHER PER-SON FOR ANY DAMAGES, INCLUDING, WITHOUT LIMITATION, ANY DIRECT, INDIRECT, INCIDENTAL OR CONSEQUENTIAL DAMAGES, EXPENSES, LOST PROFITS, LOST DATA OR OTHER DAMAGES ARIS-ING OUT OF THE USE, MISUSE OR INABILITY TO USE THE SOFTWARE, EVEN IF YAMAHA OR AN AU-THORIZED DEALER HAS BEEN ADVISED OF THE POSSIBILITY OF SUCH DAMAGES. In no event shall Yamaha's total liability to you for all damages, losses and causes of action (whether in contract, tort or otherwise) exceed the amount paid for the SOFTWARE.

### **7. THIRD PARTY SOFTWARE**

Third party software and data ("THIRD PARTY SOFT-WARE") may be attached to the SOFTWARE. If, in the

written materials or the electronic data accompanying the Software, Yamaha identifies any software and data as THIRD PARTY SOFTWARE, you acknowledge and agree that you must abide by the provisions of any Agreement provided with the THIRD PARTY SOFT-WARE and that the party providing the THIRD PARTY SOFTWARE is responsible for any warranty or liability related to or arising from the THIRD PARTY SOFT-WARE. Yamaha is not responsible in any way for the THIRD PARTY SOFTWARE or your use thereof.

- Yamaha provides no express warranties as to the THIRD PARTY SOFTWARE. IN ADDITION, YAMAHA EXPRESSLY DISCLAIMS ALL IMPLIED WARRANTIES, INCLUDING BUT NOT LIMITED TO THE IMPLIED WARRANTIES OF MERCHANTABILITY AND FITNESS FOR A PARTICULAR PURPOSE, as to the THIRD PARTY SOFTWARE.
- Yamaha shall not provide you with any service or maintenance as to the THIRD PARTY SOFTWARE.
- Yamaha is not liable to you or any other person for any damages, including, without limitation, any direct, indirect, incidental or consequential damages, expenses, lost profits, lost data or other damages arising out of the use, misuse or inability to use the THIRD PARTY SOFTWARE.

### **8. GENERAL**

This Agreement shall be interpreted according to and governed by Japanese law without reference to principles of conflict of laws. Any dispute or procedure shall be heard before the Tokyo District Court in Japan. If for any reason a court of competent jurisdiction finds any portion of this Agreement to be unenforceable, the remainder of this Agreement shall continue in full force and effect.

### **9. COMPLETE AGREEMENT**

This Agreement constitutes the entire agreement between the parties with respect to use of the SOFT-WARE and any accompanying written materials and supersedes all prior or contemporaneous understandings or agreements, written or oral, regarding the subject matter of this Agreement. No amendment or revision of this Agreement will be binding unless in writing and signed by a fully authorized representative of Yamaha.

#### **Information for Users on Collection and Disposal of Old Equipment**

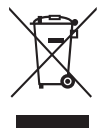

This symbol on the products, packaging, and/or accompanying documents means that used electrical and electronic products should not be mixed with general household waste. For proper treatment, recovery and recycling of old products, please take them to applicable collection points, in

accordance with your national legislation and the Directives 2002/96/EC.

By disposing of these products correctly, you will help to save valuable resources and prevent any potential negative effects on human health and the environment which could otherwise arise from inappropriate waste handling. For more information about collection and recycling of old products, please contact your local municipality, your waste disposal service or the point of sale where you purchased the items.

#### **[For business users in the European Union]**

If you wish to discard electrical and electronic equipment, please contact your dealer or supplier for further information.

#### **[Information on Disposal in other Countries outside the European Union]**

This symbol is only valid in the European Union. If you wish to discard these items, please contact your local authorities or dealer and ask for the correct method of disposal.

#### **Verbraucherinformation zur Sammlung und Entsorgung alter Elektrogeräte**

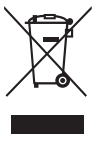

benutzte elektrische Geräte nicht mit dem normalen Haushaltsabfall entsorgt werden. In Übereinstimmung mit Ihren nationalen Bestimmungen und den Richtlinien 2002/96/EC, bringen Sie alte Geräte bitte zur fachgerechten Entsorgung, Wiederaufbereitung und Wiederverwendung zu den entsprechenden Sammelstellen. Durch die fachgerechte Entsorgung der Elektrogeräte helfen Sie, wertvolle Ressourcen zu schützen und verhindern

Befindet sich dieses Symbol auf den Produkten, der Verpackung und/oder beiliegenden Unterlagen, so sollten

mögliche negative Auswirkungen auf die menschliche Gesundheit und die Umwelt, die andernfalls durch unsachgerechte Müllentsorgung auftreten könnten.

Für weitere Informationen zum Sammeln und Wiederaufbereiten alter Elektrogeräte, kontaktieren Sie bitte Ihre örtliche Stadt- oder Gemeindeverwaltung, Ihren Abfallentsorgungsdienst oder die Verkaufsstelle der Artikel.

#### **[Information für geschäftliche Anwender in der Europäischen Union]** Wenn Sie Elektrogeräte ausrangieren möchten, kontaktieren Sie bitte Ihren Händler oder Zulieferer für weitere Informationen.

**[Entsorgungsinformation für Länder außerhalb der Europäischen Union]**

Dieses Symbol gilt nur innerhalb der Europäischen Union. Wenn Sie solche Artikel ausrangieren möchten, kontaktieren Sie bitte Ihre örtlichen Behörden oder Ihren Händler und fragen Sie nach der sachgerechten Entsorgungsmethode.

#### **Information concernant la Collecte et le Traitement des déchets d'équipements électriques et électroniques.**

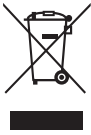

Le symbole sur les produits, l'emballage et/ou les documents joints signifie que les produits électriques ou électroniques usagés ne doivent pas être mélangés avec les déchets domestiques habituels. Pour un traitement, une récupération et un recyclage appropriés des déchets d'équipements électriques et électroniques, veuillez les déposer aux points de collecte prévus à cet effet, conformément à la réglementation

nationale et aux Directives 2002/96/EC. En vous débarrassant correctement des déchets d'équipements électriques et électroniques, vous contribuerez à la sauvegarde de précieuses ressources et à la prévention de potentiels effets négatifs sur la santé humaine qui pourraient advenir lors d'un traitement inapproprié des déchets.

Pour plus d'informations à propos de la collecte et du recyclage des déchets d'équipements électriques et

électroniques, veuillez contacter votre municipalité, votre service de traitement des déchets ou le point de vente où vous avez acheté les produits.

#### **[Pour les professionnels dans l'Union Européenne]**

Si vous souhaitez vous débarrasser des déchets d'équipements électriques et électroniques veuillez contacter votre vendeur ou fournisseur pour plus d'informations.

#### **[Information sur le traitement dans d'autres pays en dehors de l'Union Européenne]**

Ce symbole est seulement valables dans l'Union Européenne. Si vous souhaitez vous débarrasser de déchets d'équipements électriques et électroniques, veuillez contacter les autorités locales ou votre fournisseur et demander la méthode de traitement appropriée.

#### **Información para Usuarios sobre Recolección y Disposición de Equipamiento Viejo**

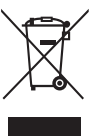

Este símbolo en los productos, embalaje, y/o documentación que se acompañe significa que los productos electrónicos y eléctricos usados no deben ser mezclados con desechos hogareños corrientes.

Para el tratamiento, recuperación y reciclado apropiado de los productos viejos, por favor llévelos a puntos de recolección aplicables, de acuerdo a su legislación nacional y las directivas 2002/96/EC.

Al disponer de estos productos correctamente, ayudará a ahorrar recursos valiosos y a prevenir cualquier potencial efecto negativo sobre la salud humana y el medio ambiente, el cual podría surgir de un inapropiado manejo de los desechos.

Para mayor información sobre recolección y reciclado de productos viejos, por favor contacte a su municipio local, su servicio de gestión de residuos o el punto de venta en el cual usted adquirió los artículos.

#### **[Para usuarios de negocios en la Unión Europea]**

Si usted desea deshacerse de equipamiento eléctrico y electrónico, por favor contacte a su vendedor o proveedor para mayor información.

#### **[Información sobre la Disposición en otros países fuera de la Unión Europea]**

Este símbolo sólo es válidos en la Unión Europea. Si desea deshacerse de estos artículos, por favor contacte a sus autoridades locales y pregunte por el método correcto de disposición.

**Deutsch**

**Español**

**Français**

#### **Informazioni per gli utenti sulla raccolta e lo smaltimento di vecchia attrezzatura**

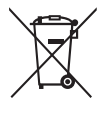

Questo simbolo sui prodotti, sull'imballaggio, e/o sui documenti che li accompagnano significa che i prodotti elettriche e elettroniche non dovrebbero essere mischiati con i rifiuti domestici generici.

Per il trattamento, recupero e riciclaggio appropriati di vecchi prodotti, li porti, prego, ai punti di raccolta appropriati, in accordo con la Sua legislazione nazionale e le direttive 2002/96/CE.

Smaltendo correttamente questi prodotti, Lei aiuterà a salvare risorse preziose e a prevenire alcuni potenziali effetti negativi sulla salute umana e l'ambiente, che altrimenti potrebbero sorgere dal trattamento improprio dei rifiuti. Per ulteriori informazioni sulla raccolta e il riciclaggio di vecchi prodotti, prego contatti la Sua amministrazione comunale locale, il Suo servizio di smaltimento dei rifiuti o il punto vendita dove Lei ha acquistato gli articoli.

#### **[Per utenti imprenditori dell'Unione europea]**

Se Lei desidera disfarsi di attrezzatura elettrica ed elettronica, prego contatti il Suo rivenditore o fornitore per ulteriori informazioni.

#### **[Informazioni sullo smaltimento negli altri Paesi al di fuori dell'Unione europea]**

Questo simbolo è validi solamente nell'Unione europea. Se Lei desidera disfarsi di questi articoli, prego contatti le Sue autorità locali o il rivenditore e richieda la corretta modalità di smaltimento.

(weee\_eu)

### **► Warranty Terms and Conditions**

available as printed PDF file at **[www.steinberg.net/warranty](http://www.steinberg.net/warranty)**

The Warranty Terms and Conditions available as printed PDF file at www.steinberg.net/warranty apply only for countries of the European Economic Area (EEA) and Switzerland.

#### **► Gewährleistungsbestimmungen**

finden Sie als druckbare PDF Datei unter **[www.steinberg.de/warranty](http://www.steinberg.de/warranty)**

Die Gewährleistungsbestimmungen in Schriftform sind als PDF-Datei unter www.steinberg.de/ warranty erhältlich und gelten nur für den Europäischen Wirtschaftsraum (EWR) und die Schweiz.

#### **► Les conditions de garantie**

se trouvent dans le document PDF imprimable sous

#### **[www.steinberg.net/warranty](http://www.steinberg.net/warranty)**

Les conditions de garantie disponibles au format PDF à la page www.steinberg.net/warranty s'appliquent uniquement aux pays de l'Espace économique européen (EEE) et à la Suisse.

#### **► Las condiciones de garantía**

se encuentran en el documento PDF en

#### **[www.steinberg.net/warranty](http://www.steinberg.net/warranty)**

Los términos y condiciones de la garantía como archivo PDF para su impresión en www.steinberg.net/warranty sólo están disponible en países del Espacio Económico Europeo (EEE) y Suiza.

#### **► Termini e Condizioni di Garanzia**

disponibili su file PDF stampabile all'indirizzo web

#### **[www.steinberg.net/warranty](http://www.steinberg.net/warranty)**

I termini e le condizioni della garanzia, disponibili in formato PDF all'indirizzo www.steinberg.net/ warranty, sono validi soltanto per I paesi dell'Area Economica Europea (EEA) e per la Svizzera.

For details of products, please contact your nearest Steinberg representative or the authorized distributor listed below.

Pour plus de détails sur les produits, veuillez-vous adresser à Steinberg ou au distributeur le plus proche de vous figurant dans la liste suivante.

#### **NORTH AMERICA**

#### **CANADA**

#### **Yamaha Canada Music Ltd.**

135 Milner Avenue, Scarborough, Ontario, M1S 3R1, Canada Tel: 416-298-1311

#### **U.S.A.**

#### **Steinberg North America, c/o Yamaha Corporation of America**

6600 Orangethorpe Ave., Buena Park, Calif. 90620, U.S.A. Tel: 714-522-9011

#### **CENTRAL & SOUTH AMERICA**

#### **MEXICO**

#### **Yamaha de México S.A. de C.V.**

Calz. Javier Rojo Gómez #1149, Col. Guadalupe del Moral C.P. 09300, México, D.F., México Tel: 55-5804-0600

#### **BRAZIL**

#### **Yamaha Musical do Brasil Ltda.**

Rua Joaquim Floriano, 913 - 4' andar, Itaim Bibi, CEP 04534-013 Sao Paulo, SP. BRAZIL Tel: 011-3704-1377

#### **ARGENTINA**

**Yamaha Music Latin America, S.A. Sucursal de Argentina**  Viamonte 1145 Piso2-B 1053, Buenos Aires, Argentina Tel: 1-4371-7021

#### **PANAMA AND OTHER LATIN AMERICAN COUNTRIES/ CARIBBEAN COUNTRIES**

#### **Yamaha Music Latin America, S.A.**

Torre Banco General, Piso 7, Urbanización Marbella, Calle 47 y, Aquilino de la Guardia, Ciudad de Panamá, Panamá Tel: +507-269-5311

#### **EUROPE**

#### **Steinberg Media Technologies GmbH**

Neuer Hoeltigbaum 22-32, 22143 Hamburg, Germany Tel: +49-(0)40-210 35 0

#### **AFRICA**

#### **Yamaha Corporation,**

#### **Asia-Pacific Music Marketing Group** Nakazawa-cho 10-1, Naka-ku, Hamamatsu, Japan 430-8650

Tel: +81-53-460-2312

#### **MIDDLE EAST**

#### **Yamaha Music Gulf FZE**

LOB 16-513, P.O.Box 17328, Jubel Ali, Dubai, United Arab Emirates Tel: +971-4-881-5868

#### **ASIA**

#### **THE PEOPLE'S REPUBLIC OF CHINA**

**Yamaha Music & Electronics (China) Co.,Ltd.**  2F, Yunhedasha, 1818 Xinzha-lu, Jingan-qu, Shanghai, China Tel: 021-6247-2211

Die Einzelheiten zu Produkten sind bei Ihrer unten aufgeführten Niederlassung und bei Steinberg Vertragshändlern in den jeweiligen Bestimmungsländern erhältlich.

Para detalles sobre productos, contacte su tienda Steinberg más cercana o el distribuidor autorizado que se lista debajo.

#### **INDONESIA**

#### **PT. Yamaha Music Indonesia (Distributor) PT. Nusantik**

Gedung Yamaha Music Center, Jalan Jend. Gatot Subroto Kav. 4, Jakarta 12930, Indonesia Tel: 21-520-2577

#### **JAPAN**

#### **Yamaha Corporation, Steinberg Information Center**

Nakazawa-cho 10-1, Naka-ku, Hamamatsu, Japan 430-8650 Tel: +81-53-460-5270

#### **KOREA**

#### **Yamaha Music Korea Ltd.**

8F, 9F, Dongsung Bldg. 158-9 Samsung-Dong, Kangnam-Gu, Seoul, Korea Tel: 080-004-0022

#### **MALAYSIA**

#### **Yamaha Music Malaysia, Sdn., Bhd.**

Lot 8, Jalan Perbandaran, 47301 Kelana Jaya, Petaling Jaya, Selangor, Malaysia Tel: 3-78030900

#### **SINGAPORE**

**Yamaha Music Asia Pte., Ltd.** 

#03-11 A-Z Building 140 Paya Lebor Road, Singapore 409015 Tel: 747-4374

#### **TAIWAN**

#### **Yamaha KHS Music Co., Ltd.**

3F, #6, Sec.2, Nan Jing E. Rd. Taipei. Taiwan 104, R.O.C. Tel: 02-2511-8688

#### **THAILAND**

**Siam Music Yamaha Co., Ltd.**  4, 6, 15 and 16th floor, Siam Motors Building, 891/1 Rama 1 Road, Wangmai, Pathumwan, Bangkok 10330, Thailand Tel: 02-215-2626

#### **OTHER ASIAN COUNTRIES**

#### **Yamaha Corporation,**

**Asia-Pacific Music Marketing Group** 

Nakazawa-cho 10-1, Naka-ku, Hamamatsu, Japan 430-8650 Tel: +81-53-460-2317

#### **OCEANIA**

#### **AUSTRALIA**

**Yamaha Music Australia Pty. Ltd.** 

Level 1, 99 Queensbridge Street, Southbank, Victoria 3006, Australia Tel: 3-9693-5111

### **NEW ZEALAND**

#### **Music Works LTD**

P.O.BOX 6246 Wellesley, Auckland 4680, New Zealand Tel: 9-634-0099

#### **COUNTRIES AND TRUST TERRITORIES IN PACIFIC OCEAN**

#### **Yamaha Corporation,**

**Asia-Pacific Music Marketing Group**  Nakazawa-cho 10-1, Naka-ku, Hamamatsu, Japan 430-8650 Tel: +81-53-460-2312

Steinberg Web Site http://www.steinberg.net

U.R.G., Pro Audio & Digital Musical Instrument Division, Yamaha Corporation © 2010 Yamaha Corporation WU14440 002MWAP?.?-01A0

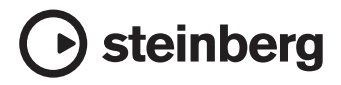